# タブレットドリル使用方法 城岳小学校

## ① クラスルームに入ったら、上のタブからタブレットドリルログインを クリックします。

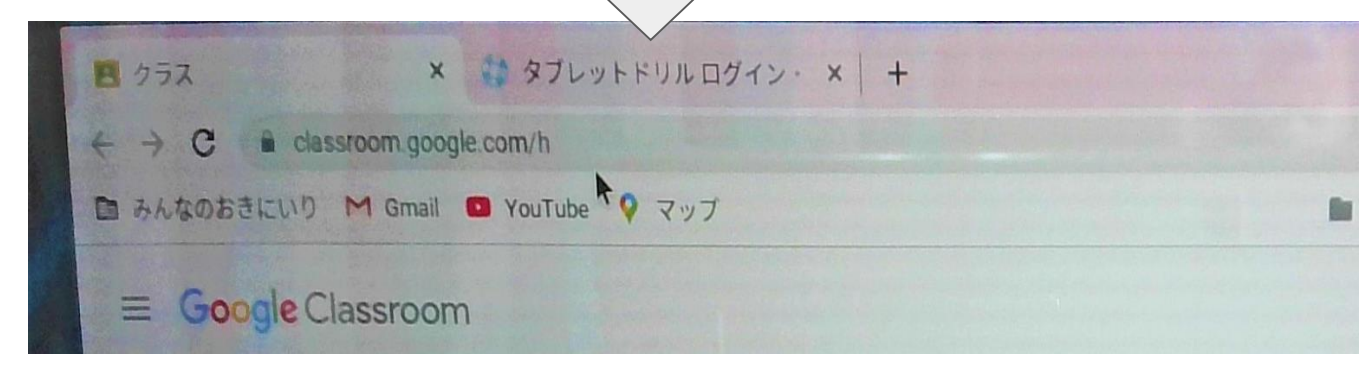

- ・タブがない場合→②へ
- ・クリックして青のページの場合→③へ
- ・クリックしてオレンジのページの場合④へ

### ② もし、出てこなければ、「タブレットドリル」と入力して、検 索してください。

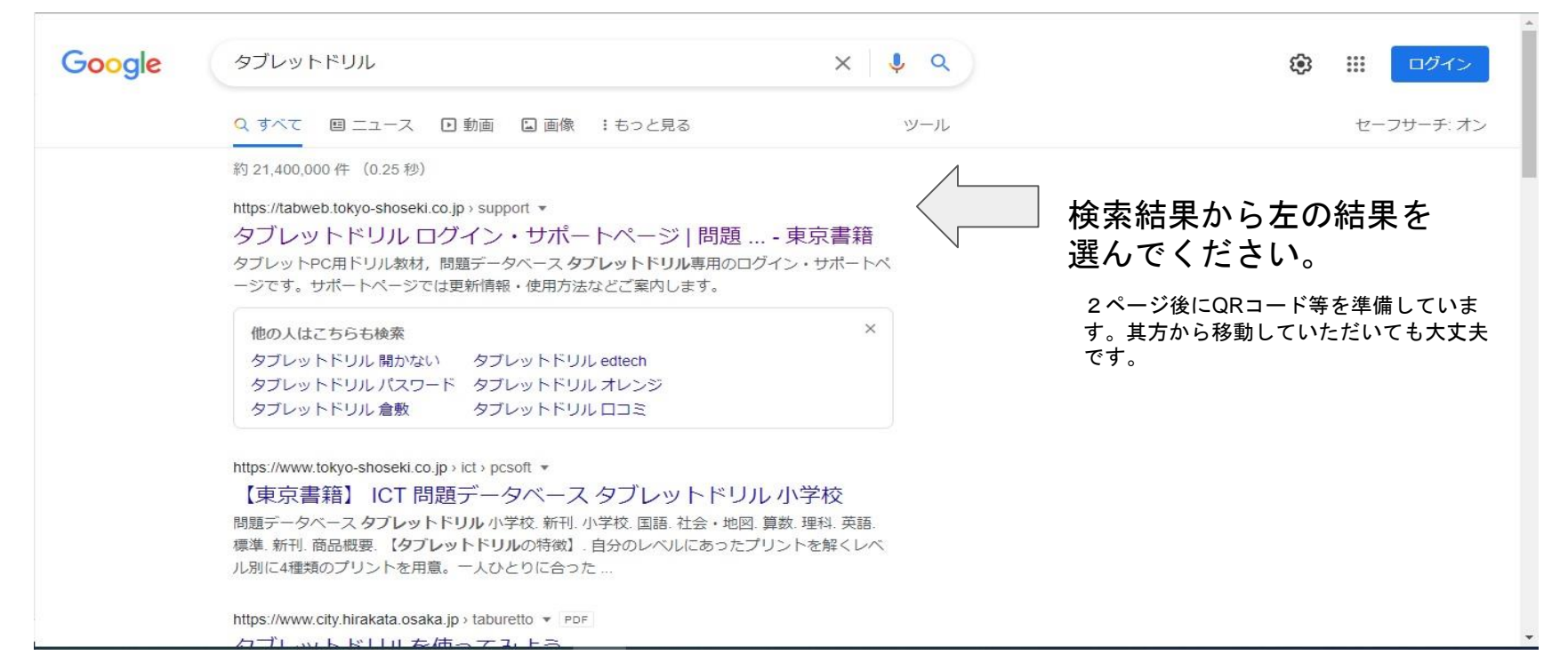

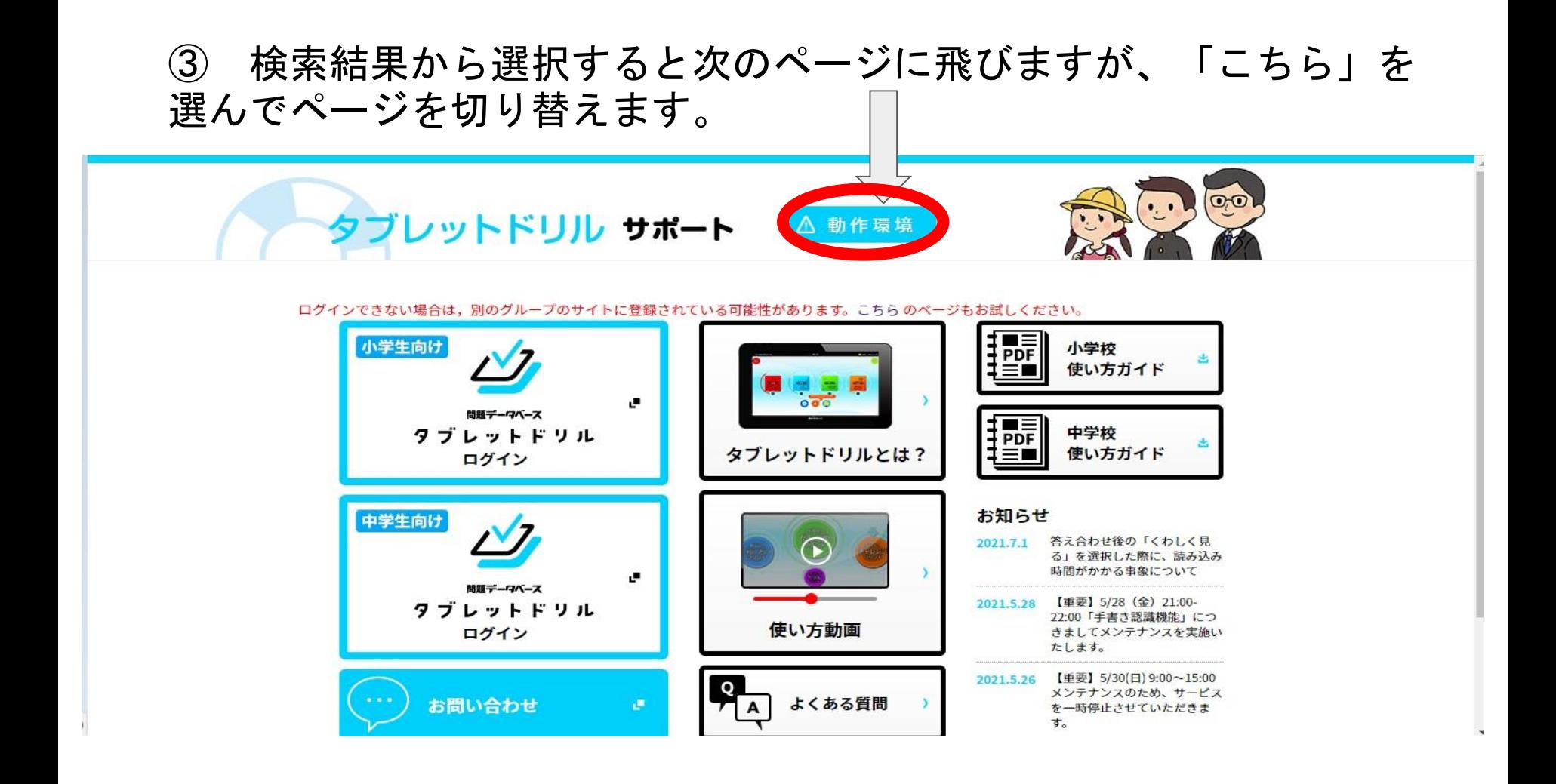

#### ④オレンジ色のページに移動したら、「小学生向け タブレットドリル ロ グイン」を選んでください。

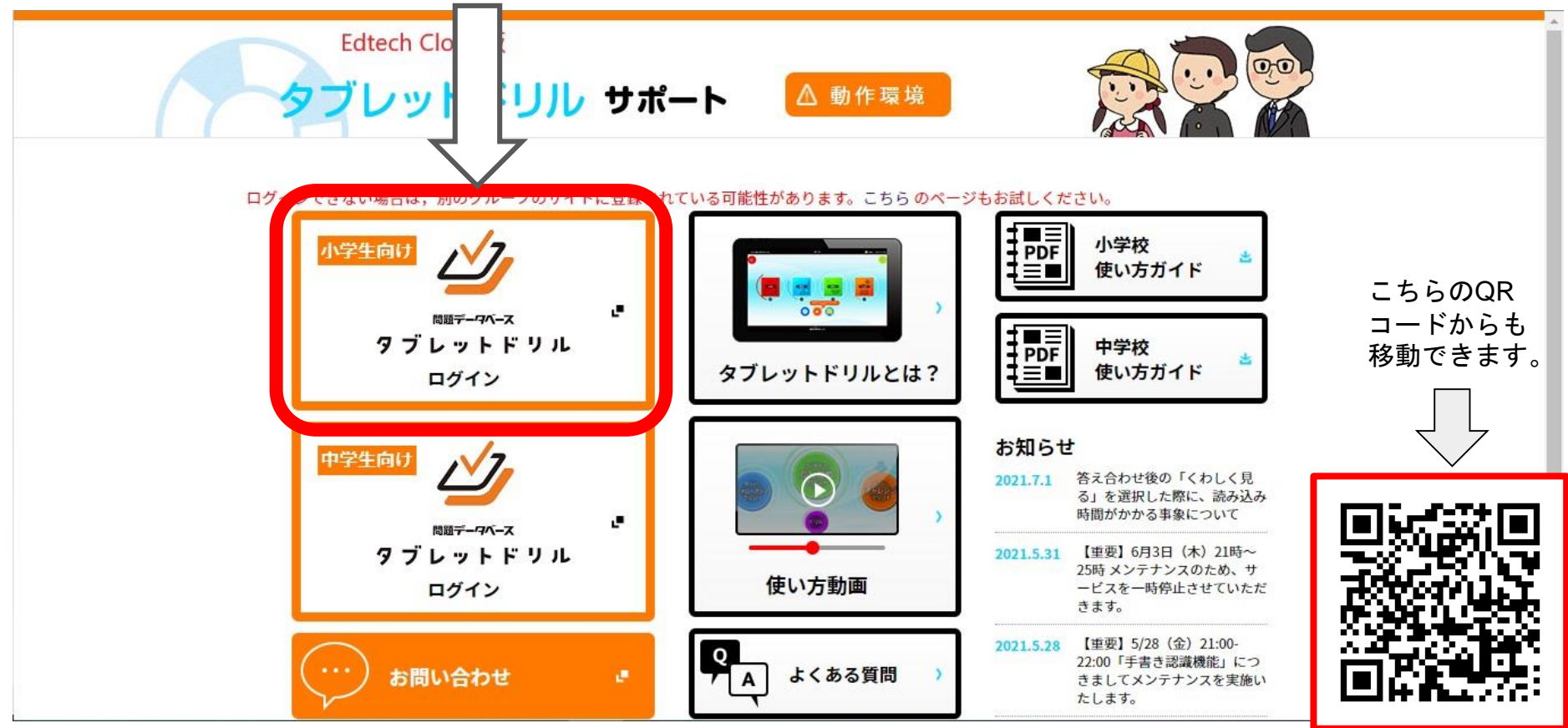

## 学校から配布されたタブレットドリル用、団体コード、ID、パス ワードを入力してください。

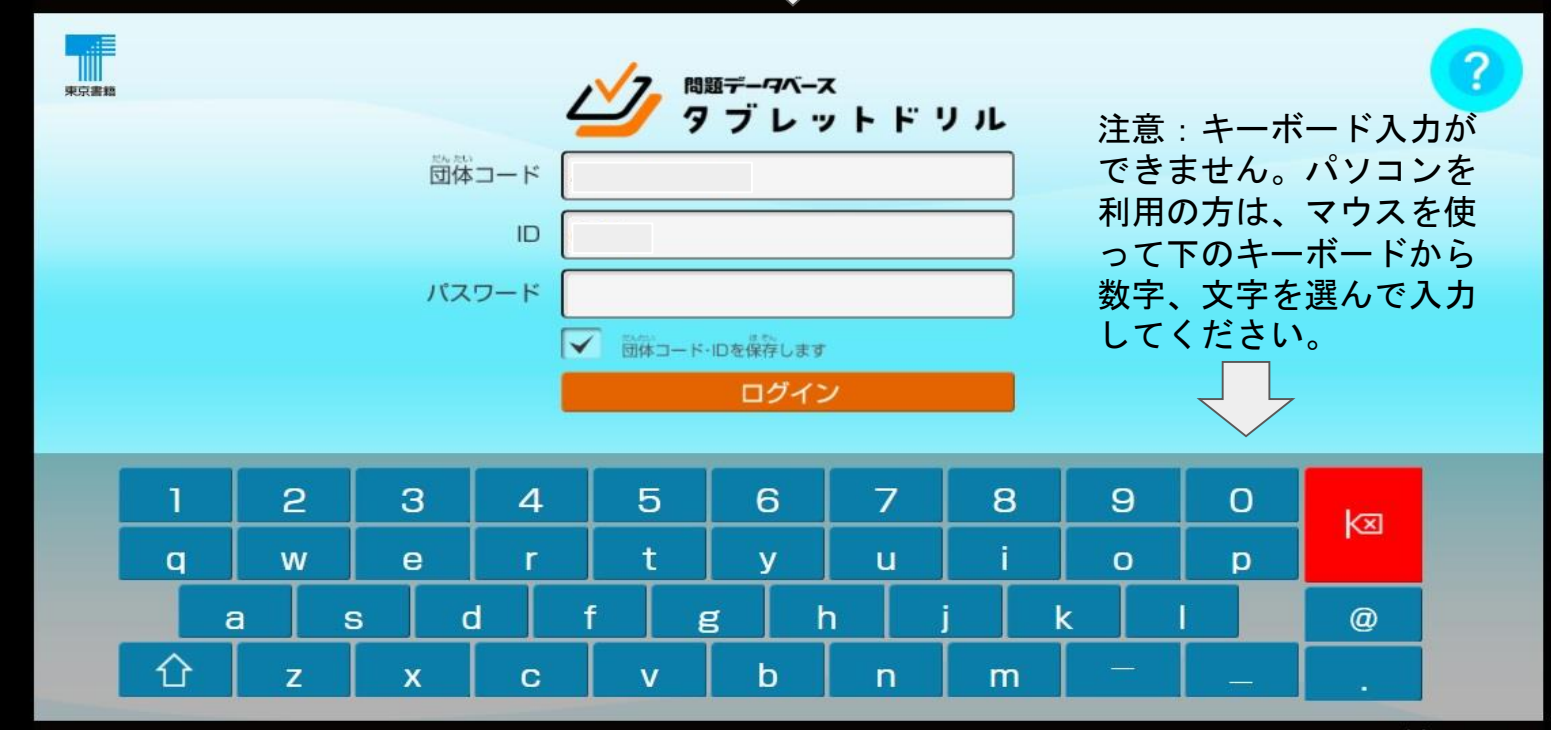

Licence >

## ログインすると、健康状態のチェックを行って、次の画面に移動します。 取り組む教科を選んでください。

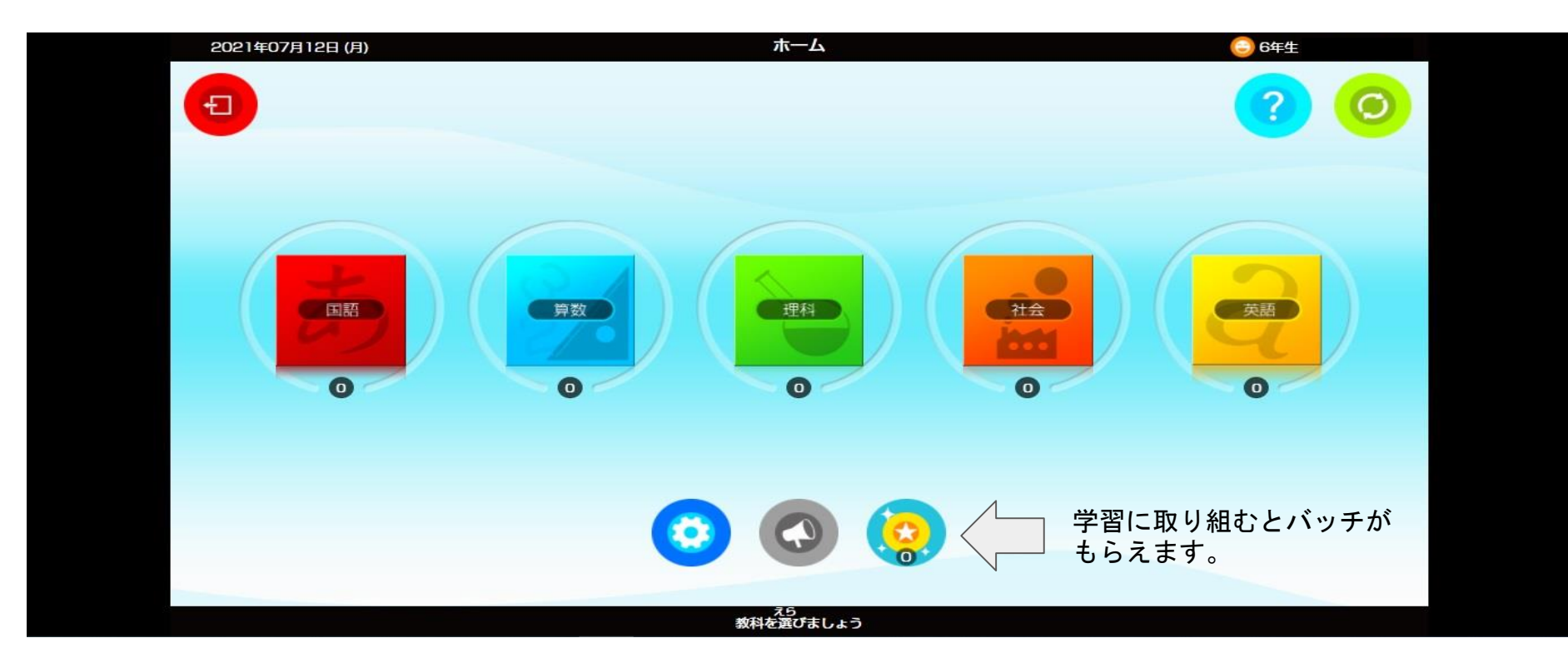

## 学習する単元から取り組む学習を選択できます。なお、解説等の動 画がついているものもあります。

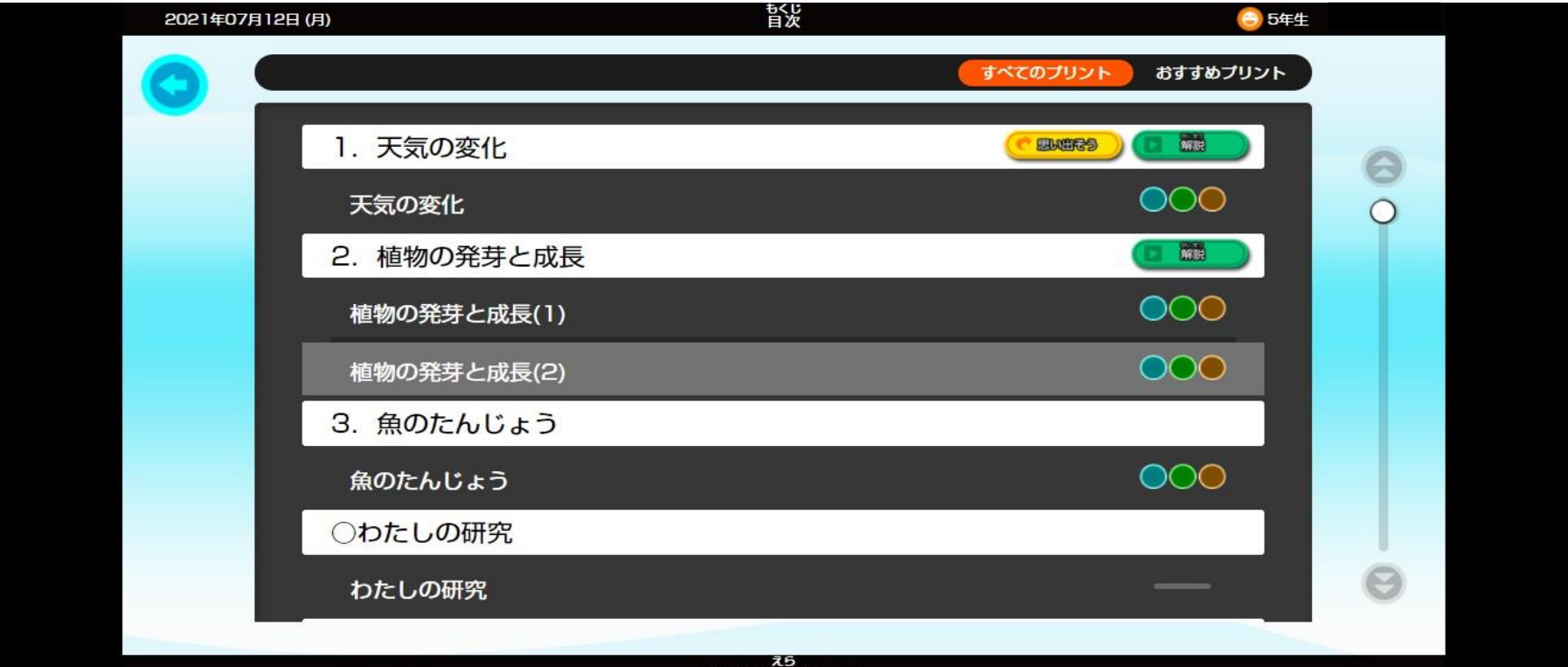

ブリントを選びましょう

#### 「たしかめ」「フォローアップ」「チャレンジ」「トレーニングドリル」とありますので、順 に取り組んでいくとよいでしょう。

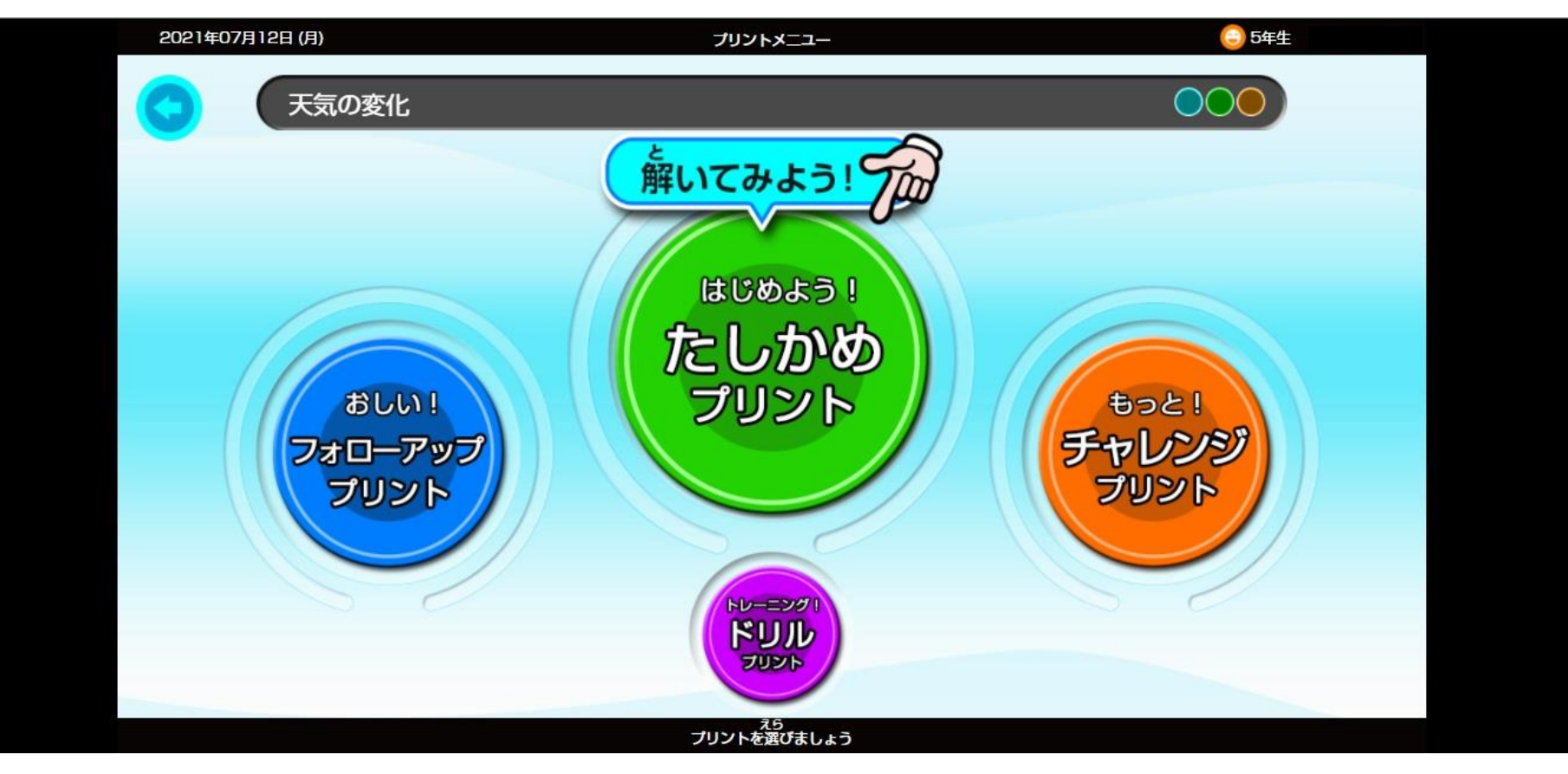